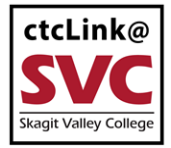

## CTCLINK INFORMATION FOR SKAGIT VALLEY COLLEGE WELLER WWW.skagit.edu/ctclink

## **Make Payment on Your Account**

1. Sign into ctcLink at [https://myaccount.ctclink.us](https://myaccount.ctclink.us/)

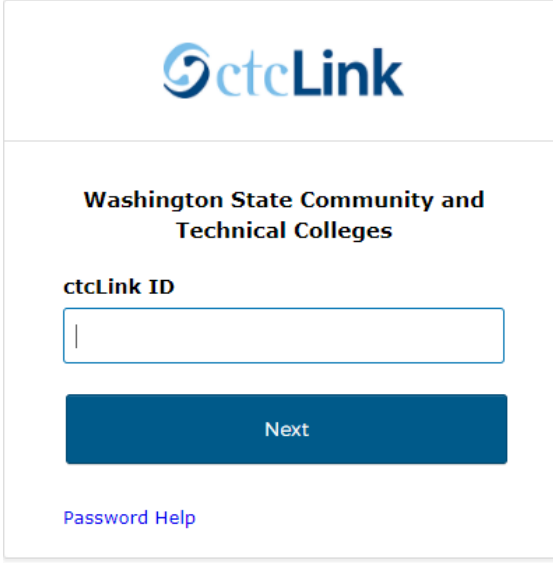

2. Select **Student Homepage** 

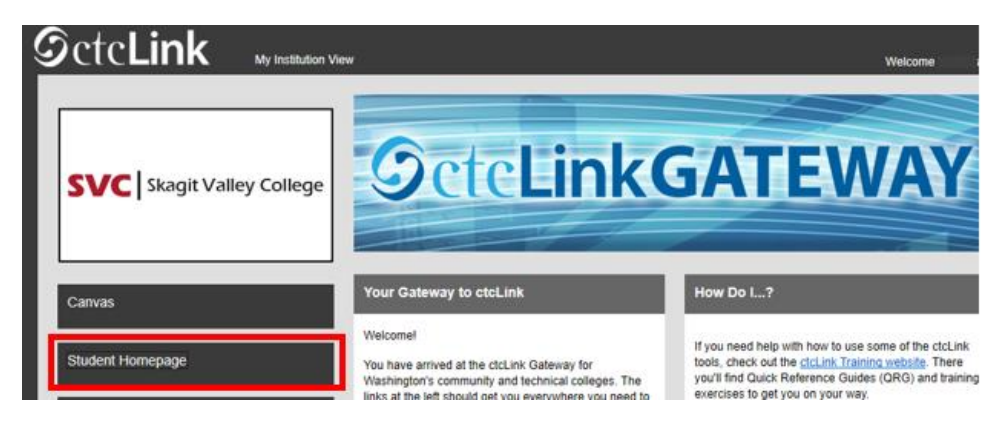

3. Select the **Financial Account** tile.

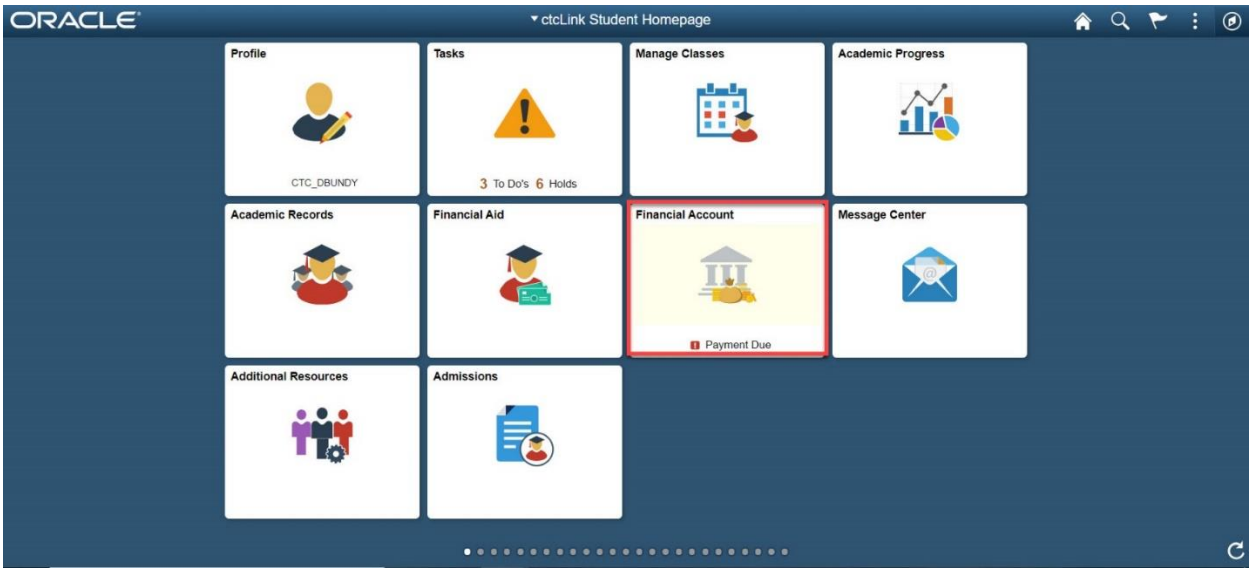

4. The Financial Accounts page will open to your **Account Balance.**

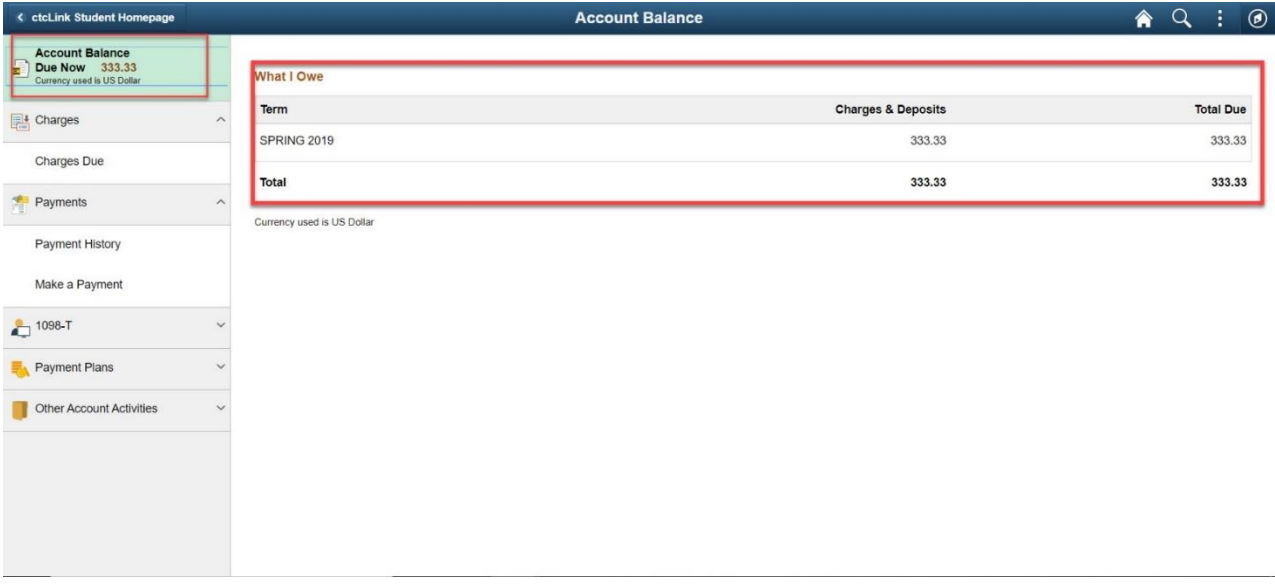

5. Click on **Make a Payments** under Payments.

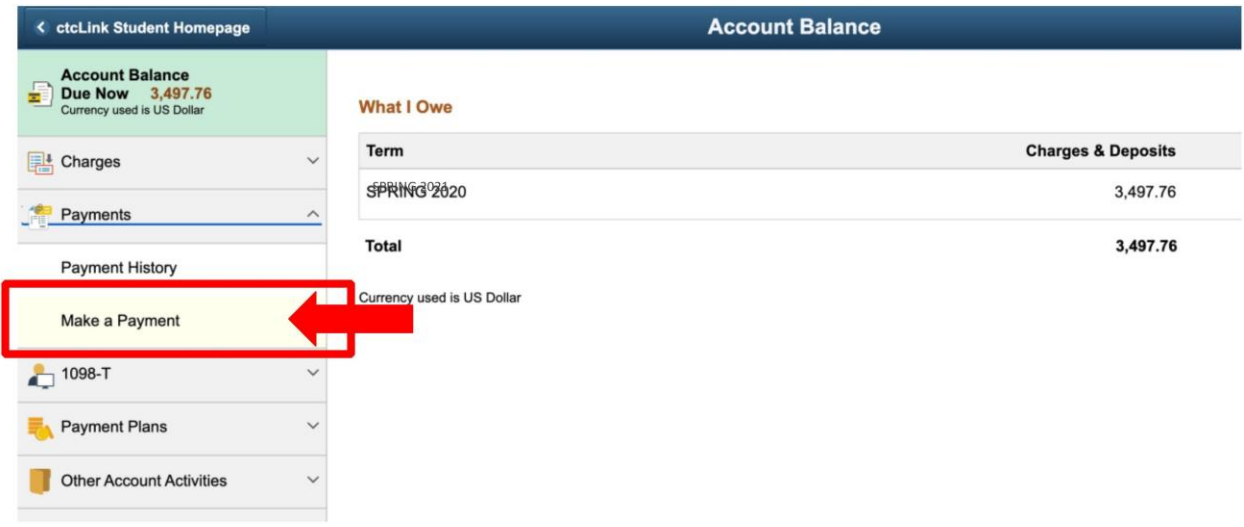

6. Enter the amount you want to pay. Then click **Next**.

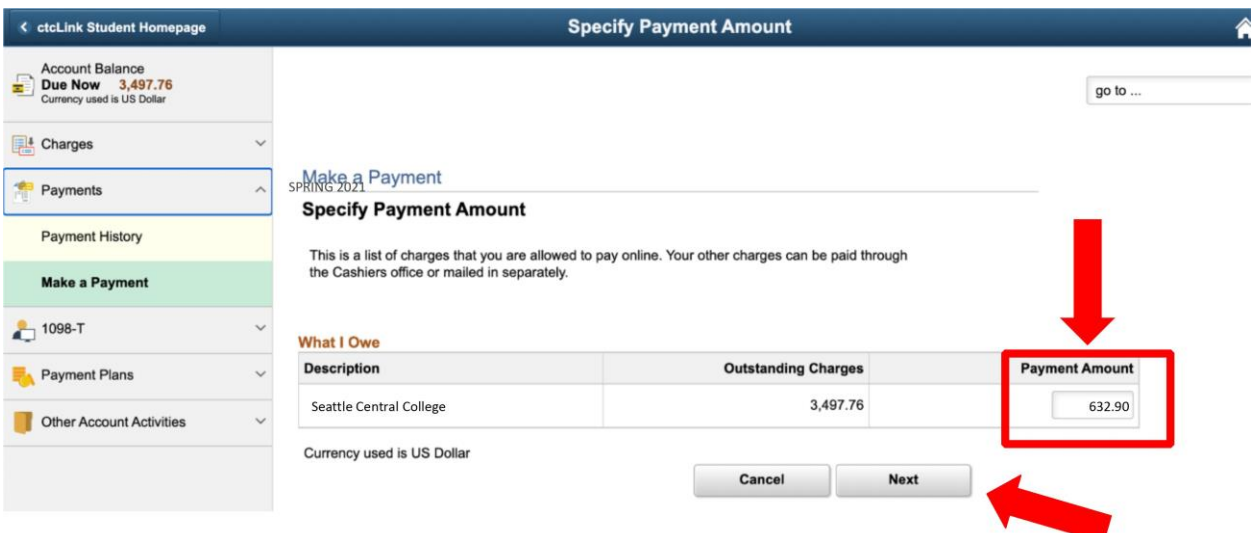

7. Click **Continue to Make Payment** to pay by Visa or Mastercard.

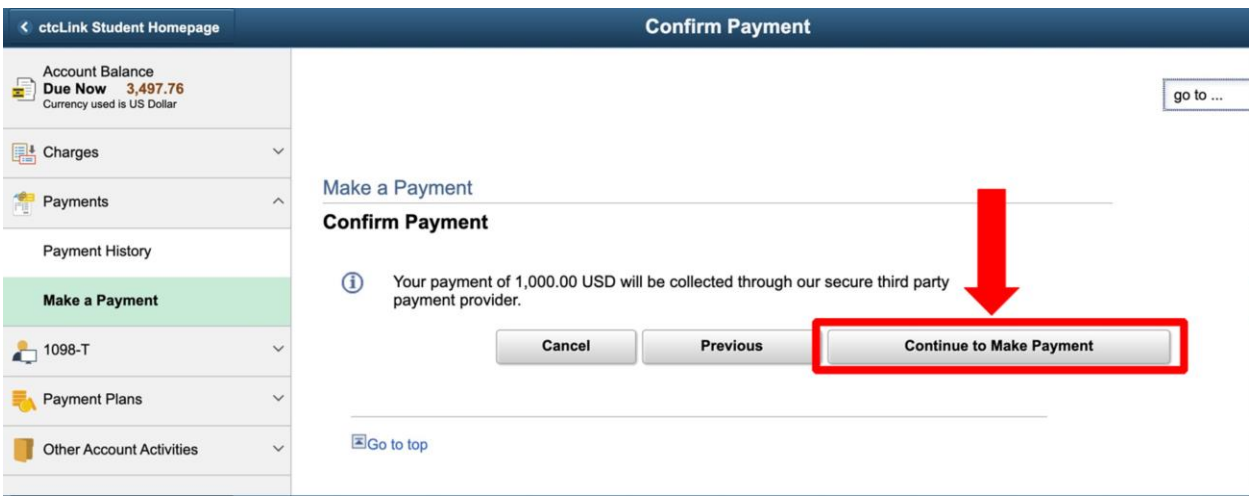

8. Enter your Billing Information and Payment Details. Then, click **Finish**.

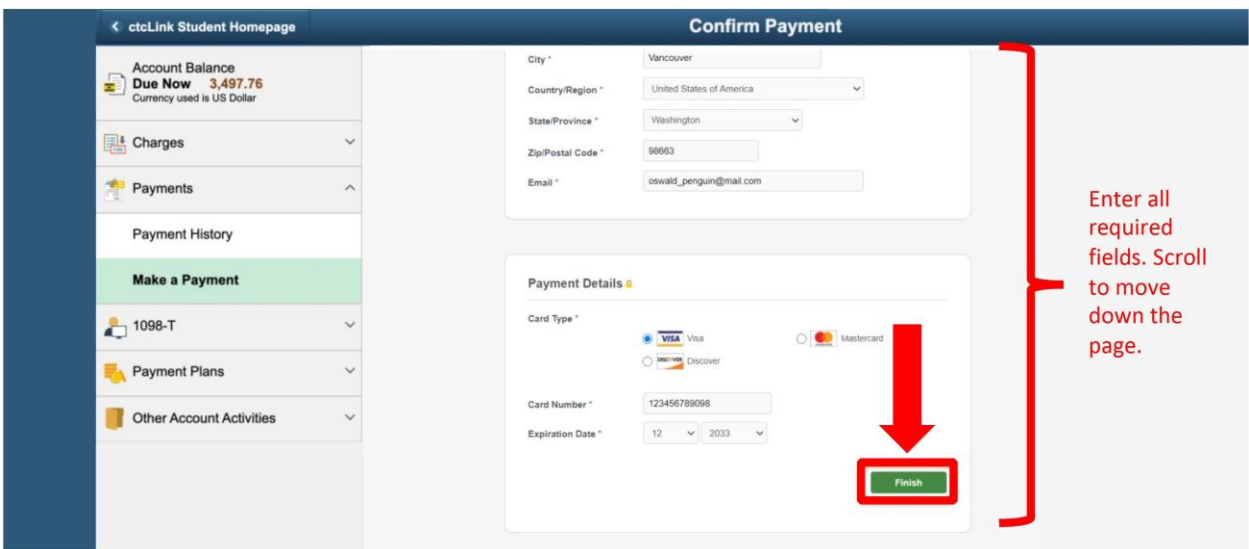

9. Check the information and click **Submit**.

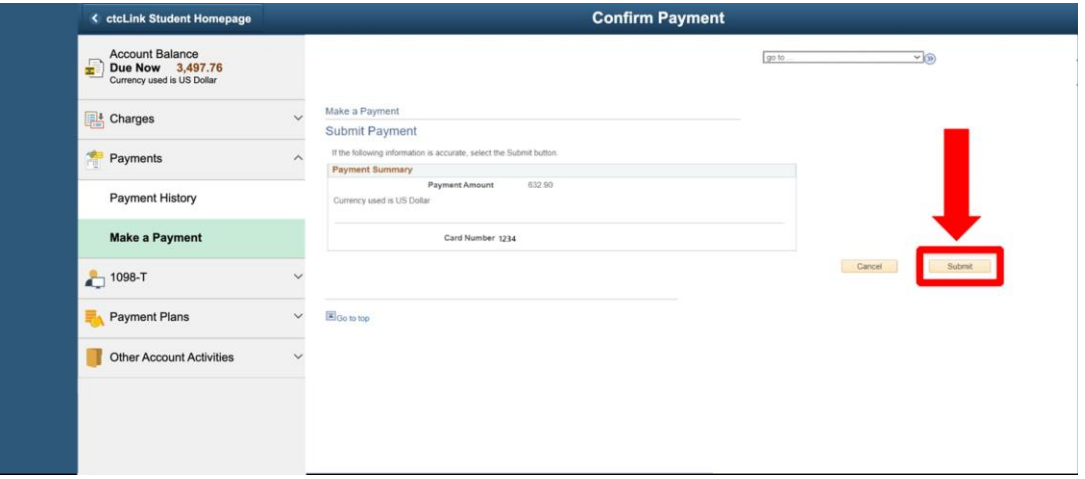

10. Your payment has been accepted! You can "View the Confirmed Payment" to save for your records or "Make Another Payment". Click the ctcLink Student Homepage button to navigate back to your homepage.

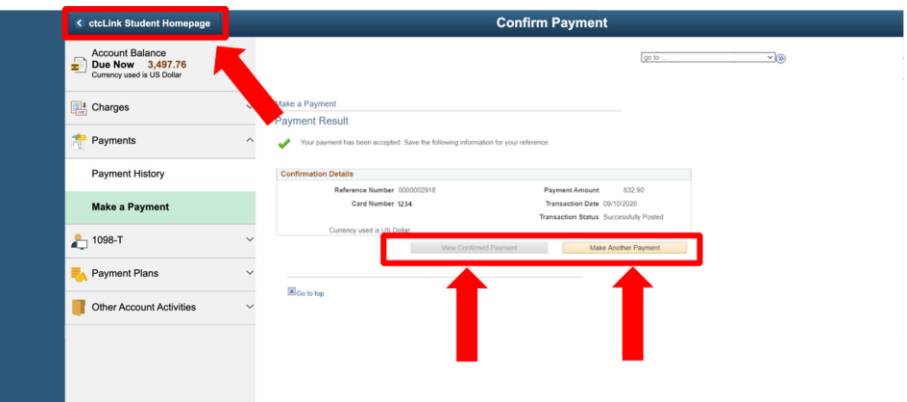